# **Annotating a Genome in PATRIC**

The following step-by-step workflow is intended to help you learn how to navigate the new PATRIC workspace environment in order to annotate and browse your genome on the PATRIC website.

## Step1. Go to the PATRIC website and log on

www.patricbrc.orglogin: workshopdemoPassword: patric123

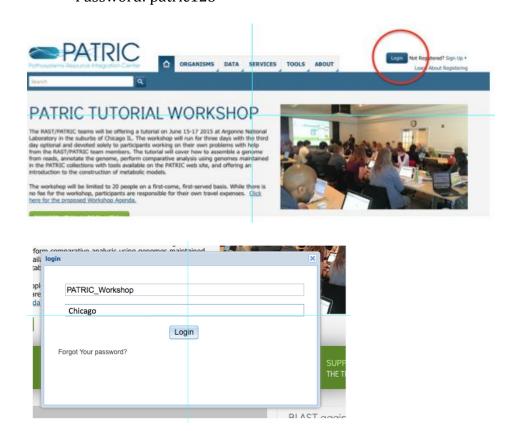

# Step 2. Let's familiarize ourselves with the PATRIC workspace

• Click on Workspace: Home in the top right corner to go to the PATRIC workspace

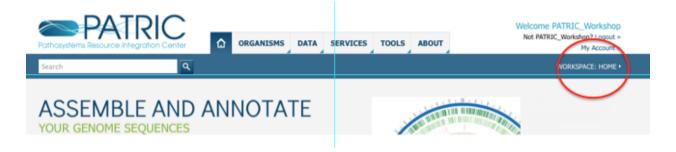

• The workspace is a series of folders that you can make for your projects

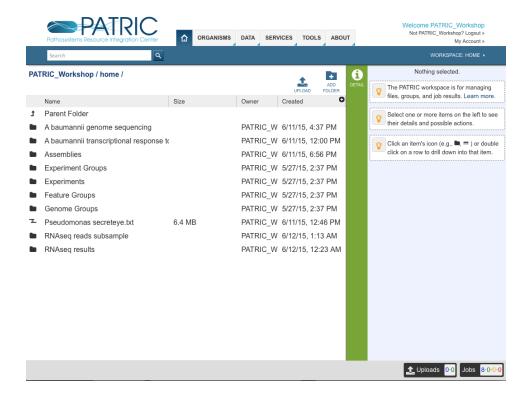

- The right hand panel shows links for information on how to use the workspace
- This can be displayed or hidden by clicking on the "DETAIL" button

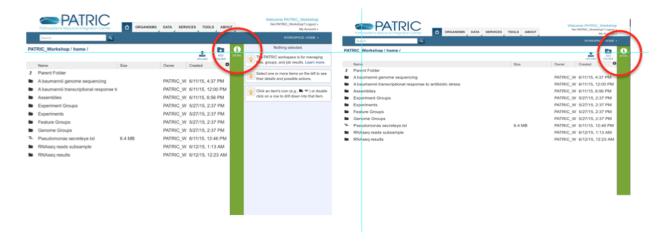

 To create a folder or upload to a folder click on the buttons in the top right corner of the main panel

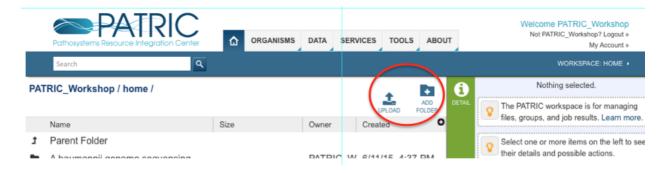

You can navigate into a folder by clicking on the folder icon

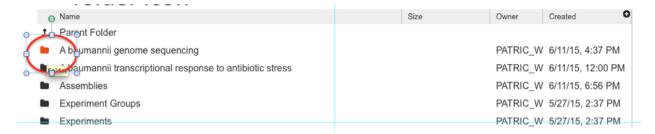

- The current working directory will be shown at the top
- The "Parent Folder" Icon is your "Back" button

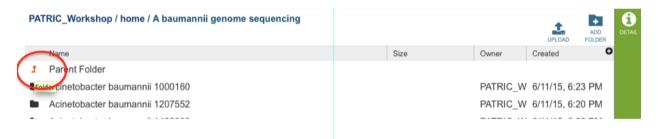

#### Step 3. Download two Acinetobacter baumanii genomes to your computer

- Navigate to the "Assemblies" folder
- Click on the first genome, A. baumannii 1000160
- Click on the SRR1033639.auto assembly
- Download it to your computer
- Note that you may need to turn off the pop-up blocker on your browser

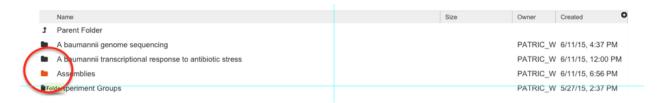

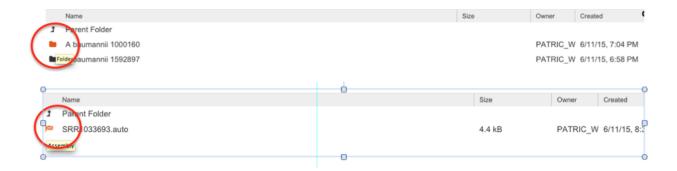

## PATRIC\_Workshop / home / Assemblies / A baumannii 1000160 / SRR1033693.auto

#### Genome Assembly Job Result

| Start time | 6/11/15, 7:05 PM                                                                                                    |                                                 |
|------------|----------------------------------------------------------------------------------------------------|-------------------------------------------------|
| End time   | 6/11/15, 8:31 PM                                                                                                    |                                                 |
| Run time   | 1h26m3607s                                                                                                    |                                                 |
| Parameters | baumannii 1000160","paired_end_libs":[{"re<br>genome sequencing/Acinetobacter bauman<br>1000160/SRR1033693_2.fastq.gz","read1":<br>genome sequencing/Acinetobacter bauman | /PATRIC_Workshop@patricbrc.org/home/A baumannii |

#### Result Files

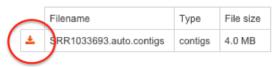

Make sure that the pop-up blocker is turned off on your browser

- Repeat this for *A. baumannii* 1592797.
- Select the SRR1019284.auto assembly

## Step 4. Let's annotate our A. baumanii genomes in our own workspace

- Locate both files on your computer
- Add the file extension .fa to both files
- Log out of the "Patric\_Workshop" workspace
- Log into your personal workspace
  - o If you do not have an account, please create one
- In your workspace create a new folder called "Annotations"
- Navigate to the Annotations folder
- Click the upload icon

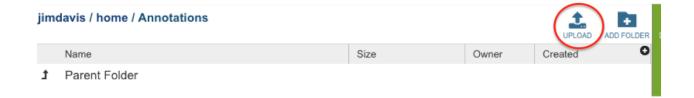

Select "Contigs" as the file type

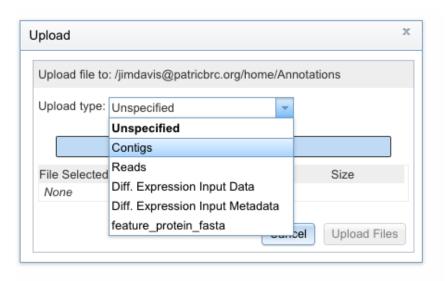

• Click "Select Files", find the two contig files and upload them

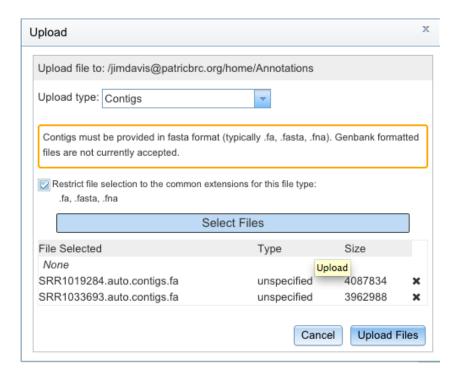

• Under the "Services" tab at the top of the page, select "Genome Annotation"

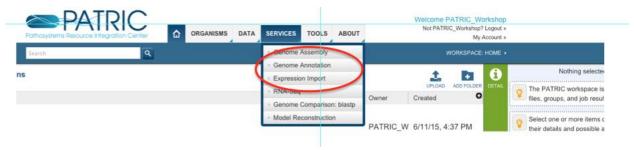

- First select the Annotations folder
- Then select one of the contig files

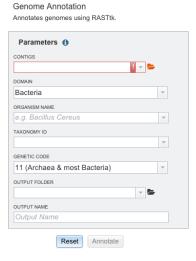

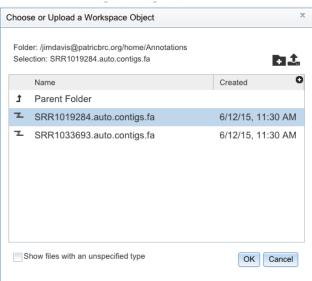

- Select SRR1033693.auto
- Fill out the form as shown below

#### Genome Annotation

Annotates genomes using RASTtk.

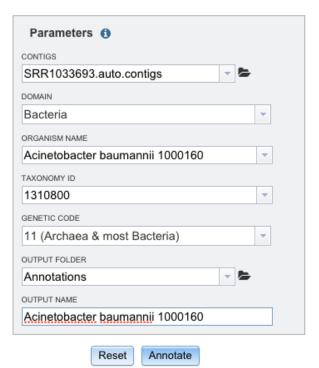

- Click "Annotate"
- Do the same for the other genome

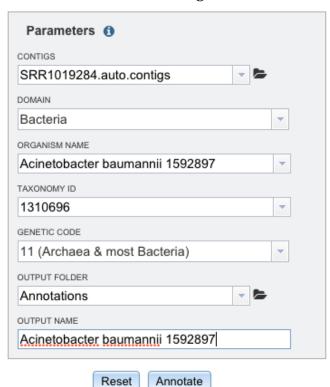

- You can see the job status in the bottom right
- Clicking here will show the completed and queued jobs

| Status                      | Submit            | Арр              | Output Name                        | Start            | Completed       |
|-----------------------------|-------------------|------------------|------------------------------------|------------------|-----------------|
| queued                      | 6/12/15, 11:36 AM | GenomeAnnotation | Acinetobacter baumannii<br>1592897 |                  |                 |
| queued                      | 6/12/15, 11:33 AM | GenomeAnnotation | Acinetobacter baumannii<br>1000160 |                  |                 |
| • failed                    | 6/10/15, 3:41 PM  | GenomeAnnotation | 83333.1.anno                       | 6/10/15, 3:41 PM |                 |
| <ul><li>completed</li></ul> | 6/3/15, 4:37 PM   | GenomeAnnotation | E_Coli_TEST                        | 6/3/15, 4:37 PM  | 6/3/15, 4:42 PM |

# What is happening during our annotation job?

We are using a version of RAST that has been customized for PATRIC

- Calling rRNAs (16S, 23S, 5s)
- Calling tRNAs with tRNAscanSE
- Searching for repeat regions
- Finding special proteins
  - Selenoproteins
  - Pyrrolysylproteins
- If it is a Streptococcus genome, it will find special repeats
- Calling CRISPRs
  - clustered regularly interspaced short palindromic repeats
- Calling protein-encoding genes
  - Prodigal
  - Glimmer
- Assigning function
  - First attempt: annotates against CoreSEED
  - Second attempt: annotates against FIGFams
  - Third attempt: BLAST against close relatives
- Overlapping genes are resolved
- Annotates matches to ARDB, CARD, virulence factors, human homologs
- Assigns proteins to FigFams
- Finds closest neighbors

#### Step 5. Let's look at our annotation output

• If you click on the annotation job you will see job details:

#### Genome Annotation Job Result

| Genome     | Organism (Acinetobacter baumannii 1000160), Domain (Bacteria), Annotation ID (1310800.5), Feature count (3864)                                                                                                    |
|------------|----------------------------------------------------------------------------------------------------|
| Start time | 6/12/15, 1:43 PM                                                                                                    |
| End time   | 6/12/15, 2:31 PM                                                                                                    |
| Run time   | 47m32s                                                                                                    |
| Parameters | {"scientific_name":"Acinetobacter baumannii 1000160","domain":"Bacteria","contigs":"/PATRIC_Workshop@patricbrc.org/home/Assemblies/A baumannii 1000160/.SRR1033693.auto/SRR1033693.auto.contigs","output_file":"Acinetobacter baumannii 1000160","output_path":"/PATRIC_Workshop@patricbrc.org/home/Annotations","taxonomy_id":"1310800","code":"11"} |

# • And a set of files that you can download:

|   | Filename                                              | Туре                  | File size |
|---|-------------------------------------------------------|-----------------------|-----------|
| L | Acinetobacter baumannii 1000160.gff                   | gff                   | 593.3 k   |
| L | Acinetobacter baumannii 1000160.txt                   | string                | 5.3 MB    |
|   | Acinetobacter baumannii 1000160.embl                  | embl                  | 8.4 MB    |
| _ | Acinetobacter baumannii 1000160.tar.gz                | string                | 2.2 MB    |
|   | Acinetobacter baumannii 1000160.feature_protein.fasta | feature_protein_fasta | 1.6 MB    |
| _ | Acinetobacter baumannii 1000160.merged.gb             | genbank_file          | 8.1 MB    |
| _ | Acinetobacter baumannii 1000160.gb                    | genbank_file          | 8.0 MB    |
|   | Acinetobacter baumannii 1000160.xls                   | string                | 5.6 MB    |
| _ | Acinetobacter baumannii 1000160.features.txt          | feature_table         | 573.1 k   |
| _ | Acinetobacter baumannii 1000160.genome                | genome                | 10.6 ME   |
| _ | Acinetobacter baumannii 1000160.contigs.fasta         | contigs               | 4.0 MB    |
|   | Acinetobacter baumannii 1000160.feature_dna.fasta     | feature_dna_fasta     | 3.9 MB    |
| _ | sp_gene.json                                          | json                  | 104.1 k   |
| _ | load_files                                            | folder                | 0 B       |
|   | genome.json                                           | json                  | 1.1 kB    |
|   | genome_feature.json                                   | json                  | 8.7 MB    |
| _ | genome_sequence.json                                  | json                  | 3.9 MB    |
| _ | pathway.json                                          | json                  | 2.5 MB    |

- If you click on the icon button, you will download the files to your folders.
- Typically, you will want the genbank or fasta formatted file.
- The .json and .genome files are java script files that are used by our system

| ٠ | Acinetobacter baumannii 1000160.xls                   | string                | 5.6 MB   |
|---|-------------------------------------------------------|-----------------------|----------|
| _ | Acinetobacter baumannii 1000160.feature_dna.fasta     | feature_dna_fasta     | 3.9 MB   |
| ٠ | Acinetobacter baumannii 1000160.feature_protein.fasta | feature_protein_fasta | 1.6 MB   |
| _ | Acinetobacter baumannii 1000160.gff                   | gff                   | 593.3 kB |
| ¥ | load_files                                            | folder                | 0 B      |
| ٠ | genome.json                                           | json                  | 1.1 kB   |

• The download box may look different if you are using a PC

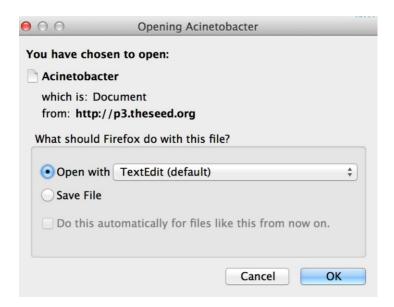

Using your favorite text editor you can see the proteins in fasta format (in this case).

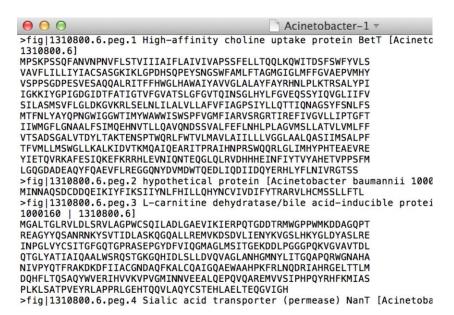

#### Step 6. How do we find our private genome on the PATRIC website?

- When you annotate a private genome in PATRIC genome, it gets indexed in our database, but only you can see it
- The ability to share genomes is coming soon
- To see your private genomes, First click on the "Organisms" tab at the top of the page
- Then click on "All Bacteria"

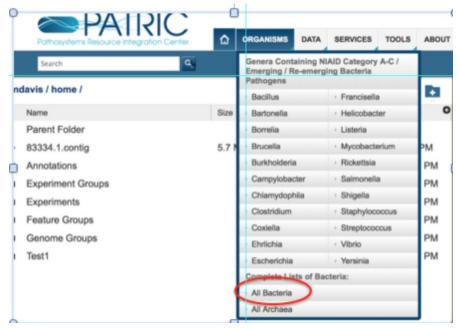

- This will bring up the overview page for all bacteria in the database
- Click the "Genome List" tab

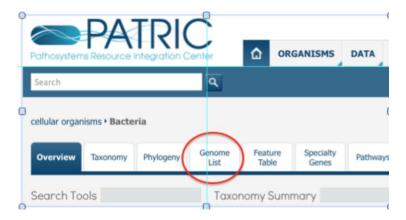

- This will bring up the list of all genomes
- You can filter the genome list by clicking on the checkboxes on the left hand panel
- Click the checkbox that says "Private"

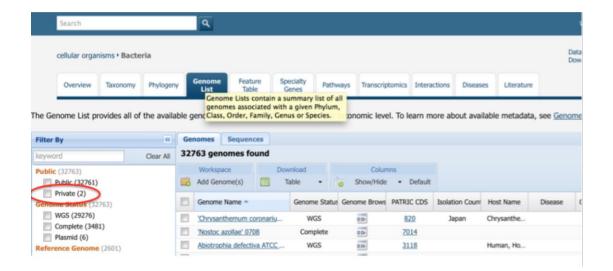

This will filter the list to the two Acinetobacter genomes that we annotated

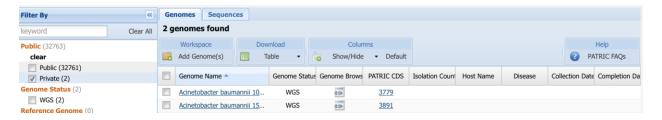

- Typically, when you browse the public genomes, you can select columns
- Being able to add these columns for private genomes is coming soon

#### Step 7. Let's look at the genomes

- First click on one of the genomes
- This will load the genome landing page

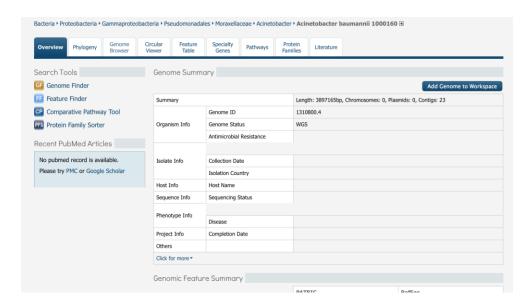

## At the top of the page click on the "Genome Browser" tab

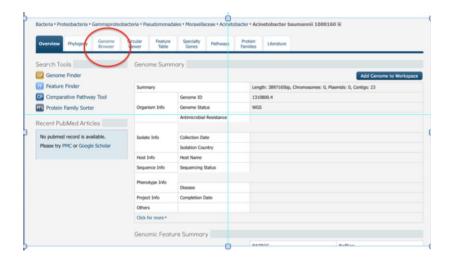

This will bring up the genome browser

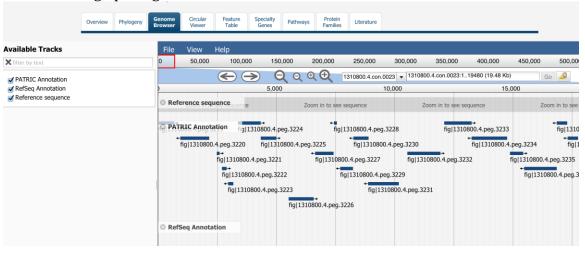

- Doing a mouse over will show the annotation of the gene.
- Arrows display direction of transcription.

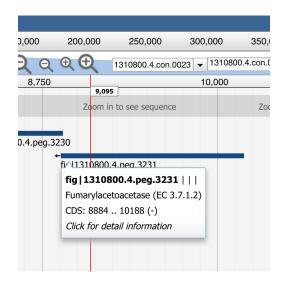

You can zoom to the sequence by clicking on the magnifying glass icon

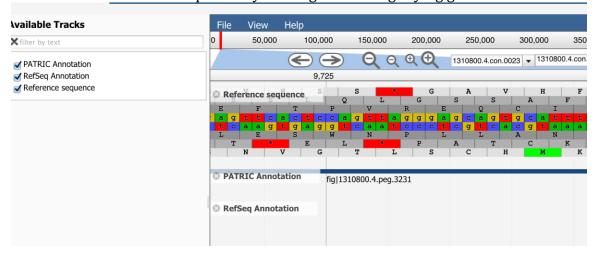

• You can walk the contig by clicking on the arrow buttons

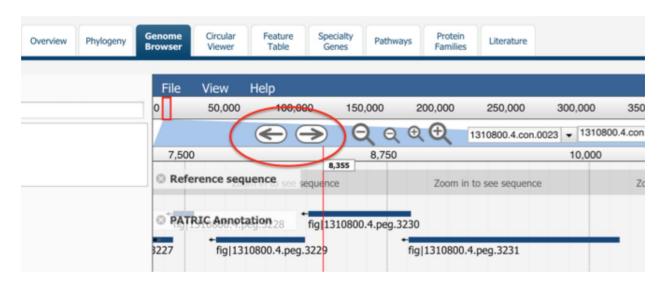

You can switch contigs using the dropdown menu

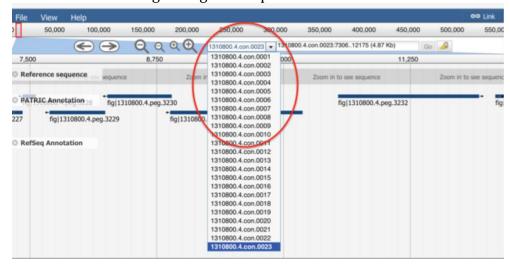

If you click on a gene, it will display the sequence in a pop up

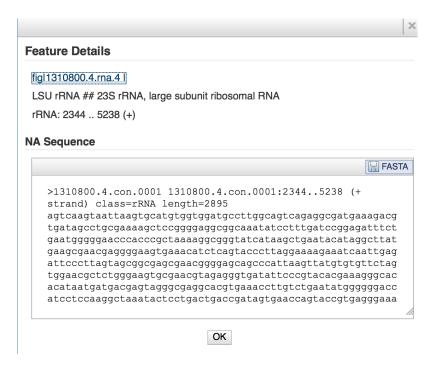

You can click on the "feature table" tab to view a table of all features in the genome

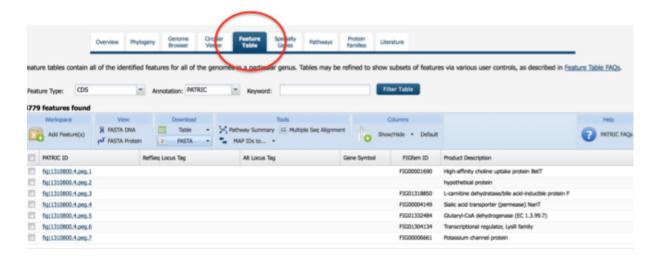

You can perform a keyword search to filter the table.

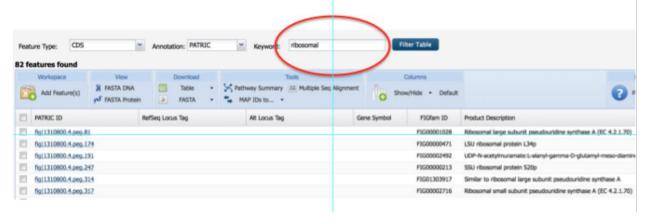

- Let's look at those weird specialty genes that we annotated
- Click on the "Specialty Genes" tab

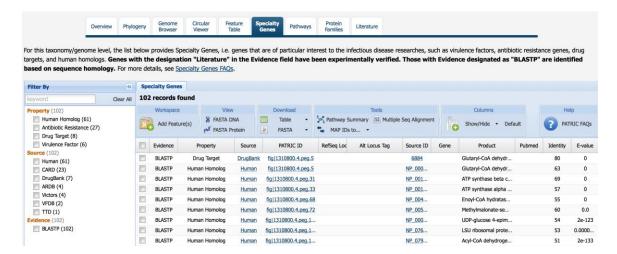

- Membership in this list is based on BLAST similarity to a reference database
- You can filter the list by database, blast score, and closest matching organism

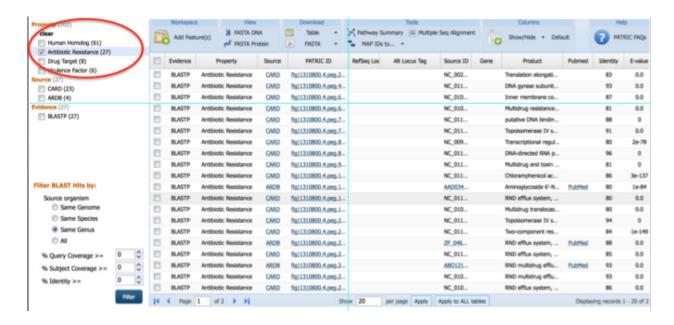

• If you click on the "Pathways" tab you can see all the genes with annotations that map to KEGG

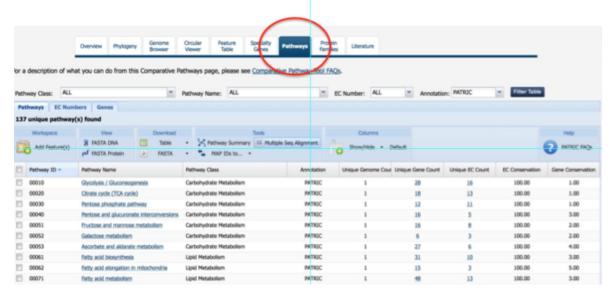

• If you click on one of the pathways it will bring up the KEGG map

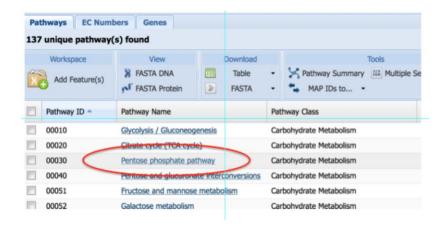

If you click on one of the pathways it will bring up the KEGG map

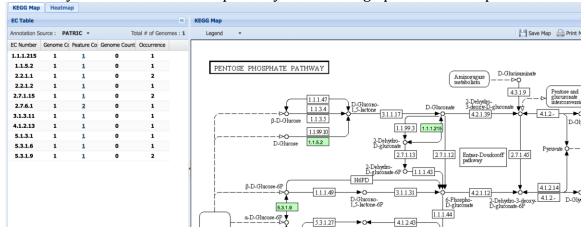

• If you click an EC number in the side bar it will highlight the enzyme in the map

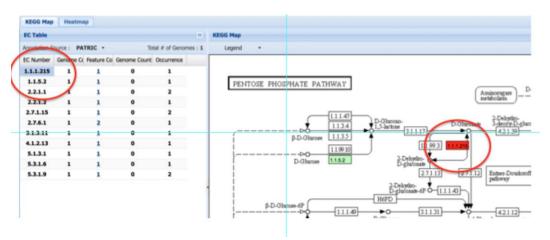

- Finally you can render a diagram of the genome.
- Click on the "Circular Viewer" tab.

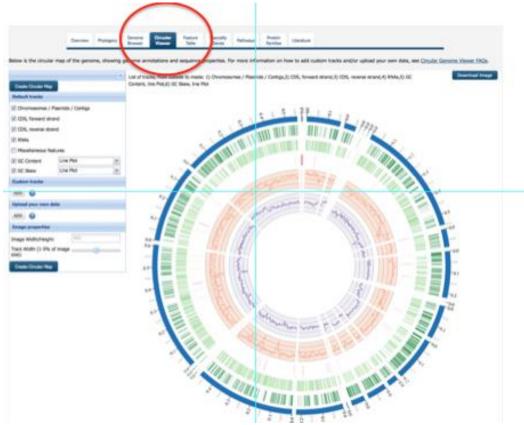

- You can control the layout by clicking the checkboxes. You can download a publication-quality image by clicking the download button.

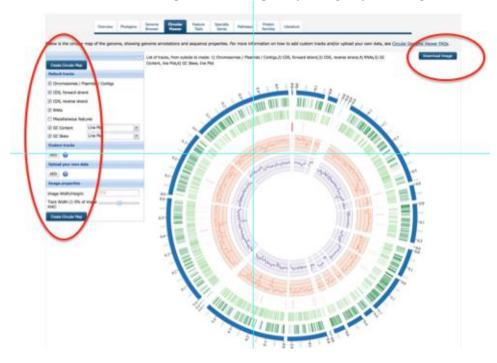